# File & Serve Xpress

# Public Access Terminal (PAT)-How to Search User Guide

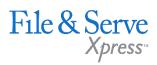

# TABLE OF CONTENTS

| Searching for documents and cases a Public Access Terminal (PAT) Overview | 3 |
|---------------------------------------------------------------------------|---|
| Search Criteria                                                           | 4 |
| Selecting a Case                                                          | 5 |
| Viewing Results                                                           | 6 |

# Public Access \_ Terminal

# **Searching for Documents and Cases** a Public Access Terminal (PAT) Overview

File & ServeXpress provides Public Access Terminals (PATs) at Courthouses in many jurisdictions where Courts utilize File & ServeXpress for eFiling Purposes. Clients can use PATs to file transactions to the Court and can also view, print or download documents from cases as well. Use of the PATs are free of charge.

#### Using Access on to the Public Access Terminal

- 1. To search the File & ServeXpress database by utilizing the public access terminal (PAT) at the Clerk's office, the non-subscriber will be directed to the PAT assigned workstation at the courthouse.
- 2. At the PAT Welcome screen, the user will hover over Access and click on the Find Cases hyperlink:

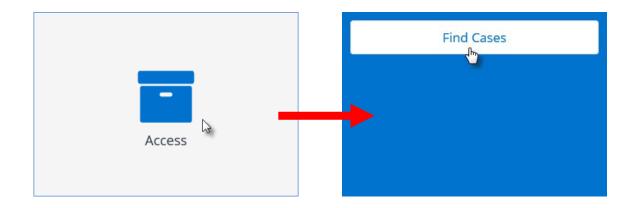

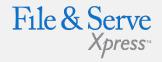

#### Public Access Terminal Tips:

- Public Access Terminals are commonly referred to as PAT's.
- Public Access Terminals are conveniently located in the lobby of many of the Courts who use File & ServeXpress for eFiling purposes.
- ✓ While File & ServeXpress does not charge for the use of PAT terminals, the Court where the PAT is located may charge for printing or downloading costs. Check with the Court Clerk regarding pricing prior to downloading or printing documents.
- PATs may not be available in all jurisdictions that use File & ServeXpress' eFiling capabilities. Call the Court Clerk in the jurisdiction where you need to file to inquire about whether that Court has a PAT.

# How to Search using the File & ServeXpress Public Access Terminal

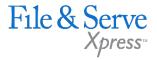

- 1. Click the **Access** tab
- 2. Enter your search criteria. You can search by the following criteria:
  - » Case Name enter the full or partial case name in the Case Name field
  - » Case Number enter the full or partial case number in the Case Number field
  - Party Name enter the full or partial name of the party (either individual or organization) you are looking for.
- 3. If you are unsure of how the case is listed within File & ServeXpress, enter a partial case number or name. If you enter the name or number incorrectly, you may get fewer results than you expect.
- 4. Click the **Find Cases** button.

| To view transactions and documents in a | a case:                                                |   |            |  |
|-----------------------------------------|--------------------------------------------------------|---|------------|--|
| 1. Enter case name or case number       |                                                        |   |            |  |
| 2. Click Find Cases*                    |                                                        |   |            |  |
| Court Name                              | Mock Court-Filing & Serving                            |   |            |  |
| Case Name                               |                                                        | i |            |  |
| Case Number                             | 2014 i                                                 |   |            |  |
|                                         | Organization/Last Name                                 |   | First Name |  |
| Party Name                              |                                                        |   |            |  |
|                                         | For example: "Smith, John" or "John Smith Enterprises" |   |            |  |
|                                         | Find Cases                                             |   |            |  |
|                                         | 0                                                      |   |            |  |

# How to Search using the File & ServeXpress Public Access Terminal

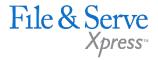

- 5. The Search Results will appear on the next screen.
- 6. Click the radio button next to the case number of the case that you would like to view.
- 7. Click the **View** button.

| Cases found in Mock Court-Filing & Serving containing | ng <b>2014</b> in the case number. |                             |
|-------------------------------------------------------|------------------------------------|-----------------------------|
| To view the transactions and documents:               |                                    | Start a new search          |
| 1. Select the case                                    |                                    |                             |
| 2. Click the <i>View*</i> button                      |                                    | View                        |
| 1 through 3 of 3                                      |                                    |                             |
| Case Number                                           |                                    | Case Name                   |
| 20140319-devtest1                                     |                                    | 20140319-devtest1           |
| O01C-2014                                             |                                    | EM vs USM                   |
| 00101011-2014                                         |                                    | Plain, Tiff VS. Defen, Dant |
|                                                       |                                    | View Back                   |

8. Once you have selected your case, and clicked the View button, the document list for that case will be provided on the following screen.

# How to Search using the File & ServeXpress Public Access Terminal

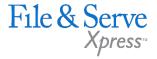

- 9. To view a document click the **Document Title**, the document will then open in Adobe PDF Format.
- 10. To view more information about the filing click on the Transaction ID number.
- 11. To sort the results list, click on the **Column Heading**. This will sort the list numerically or alphabetically. Click the header again to sort reverse-numerically or reverse-alphabetically.

| You selected case 001C-2014 , EM vs                                          | USM.                                                                                                    |                           |                |               |                    |                |                    |
|------------------------------------------------------------------------------|----------------------------------------------------------------------------------------------------|---------------------------|----------------|---------------|--------------------|----------------|--------------------|
| To view a document click the docum                                           | ent title.                                                                                               |                           |                |               |                    |                |                    |
| To view more information about a tr                                          | ansaction or document, click                                                                             | the Transaction ID.       |                |               |                    |                | Start a new search |
|                                                                              |                                                                                                    |                           |                |               |                    |                |                    |
| Documents Submitted By Case Report<br>Report Created: 1/19/2018, 11:59:56 AM |                                                                                                    |                           |                |               |                    |                |                    |
| Court: Mock Court-Filing & Serv                                              | Court: Mock Court-Filing & Serving Judge: Judge Jerry File & ServeXpress Live Date: 6/16/2014 4:49:28 AM |                           |                |               |                    |                |                    |
| Division:                                                                    | Case Number: 001C-20                                                                                     | 14 Document(s) Submitted: | 2              |               |                    |                |                    |
| Case Type: Non-Arbitration                                                   | Case Name: EM vs U                                                                                       | SM Date Range:            | All            |               |                    |                |                    |
| 1 through 2 of 2 Click for Master                                            | Case Documents submitted                                                                                 |                           |                |               |                    |                |                    |
| ▼Authorized Date                                                             | Authorizer                                                                                               | Organization              | Document Title | Document Type | Transaction Option | Transaction ID | Judicial Action    |
| 8/14/2014 8:34:27 PM                                                         | Matthew R Fields                                                                                         | Danna McKitrick PC        | test           | Answer        | File Only          | 52421616       | N/A                |
| 6/16/2014 4:49:27 AM                                                         | Amy Attorney                                                                                             | Mock Firm A-Bellevue      | DOCS           | Complaint     | File Only          | 52407297       | N/A                |
| 1 through 2 of 2 Click for Master Case Documents submitted                   |                                                                                                    |                           |                |               |                    |                |                    |
|                                                                              |                                                                                                    |                           |                |               |                    |                |                    |
|                                                                              |                                                                                                    |                           |                |               |                    |                |                    |
|                                                                              |                                                                                                    |                           |                |               |                    |                | _                  |
|                                                                              |                                                                                                    |                           |                |               |                    |                | Back               |
|                                                                              |                                                                                                    |                           |                |               |                    |                |                    |
|                                                                              |                                                                                                    |                           |                |               |                    |                |                    |
|                                                                              |                                                                                                    |                           |                |               |                    |                |                    |

12. For any additional questions please contact Client Support at: 1-888-529-7587.